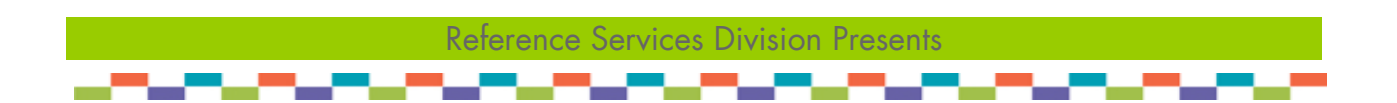

# PowerPoint 2 (Office 2007)

In this class, we will continue to work with PowerPoint and explore more advanced features through a class exercise.

This handout covers the latest Microsoft PowerPoint 2007. The class provides an introduction to the using PowerPoint to create a simple multimedia presentation.

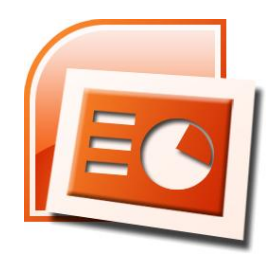

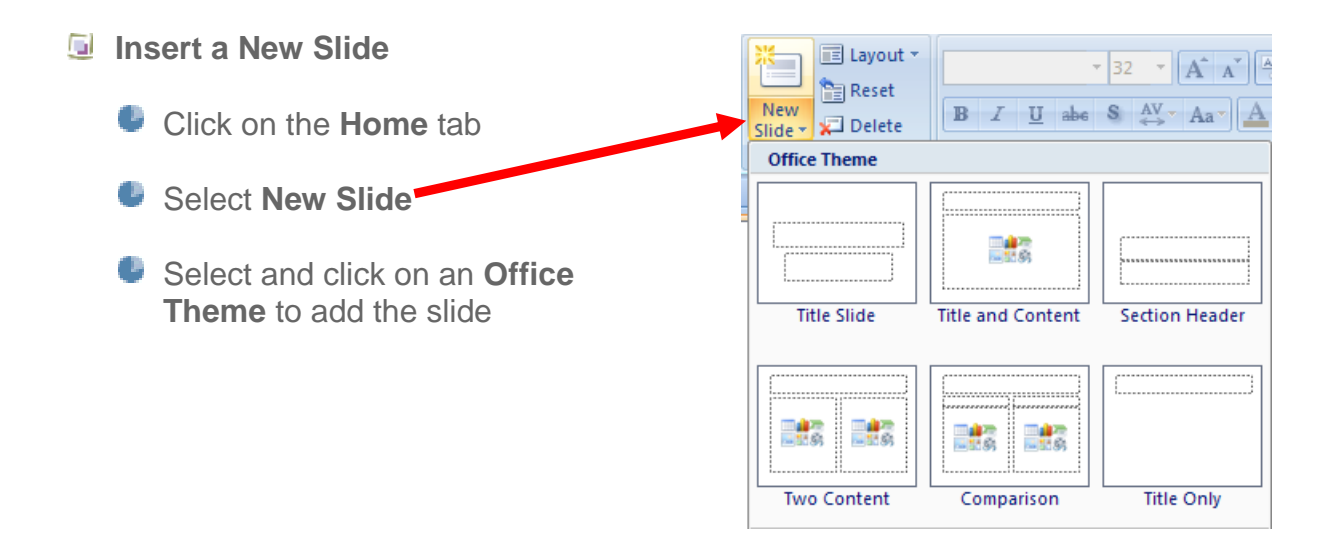

# **E** View Your Presentation

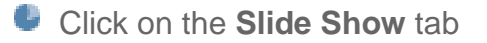

Select **From Beginning**

Note: The shortcut key is **F5**

**Click on the Space bar or Enter key,** or use the arrow keys on the keyboard to navigate through the slide show

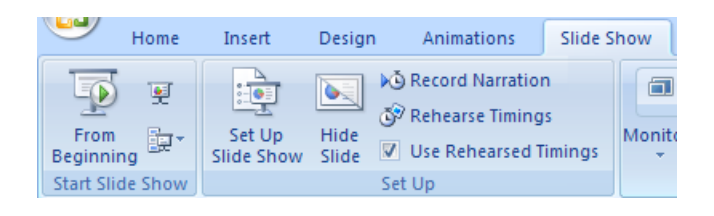

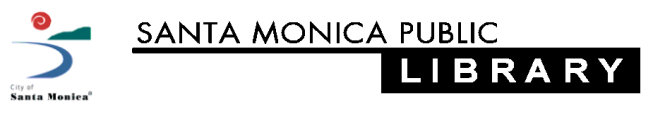

**Apply a Theme to the Presentation** 

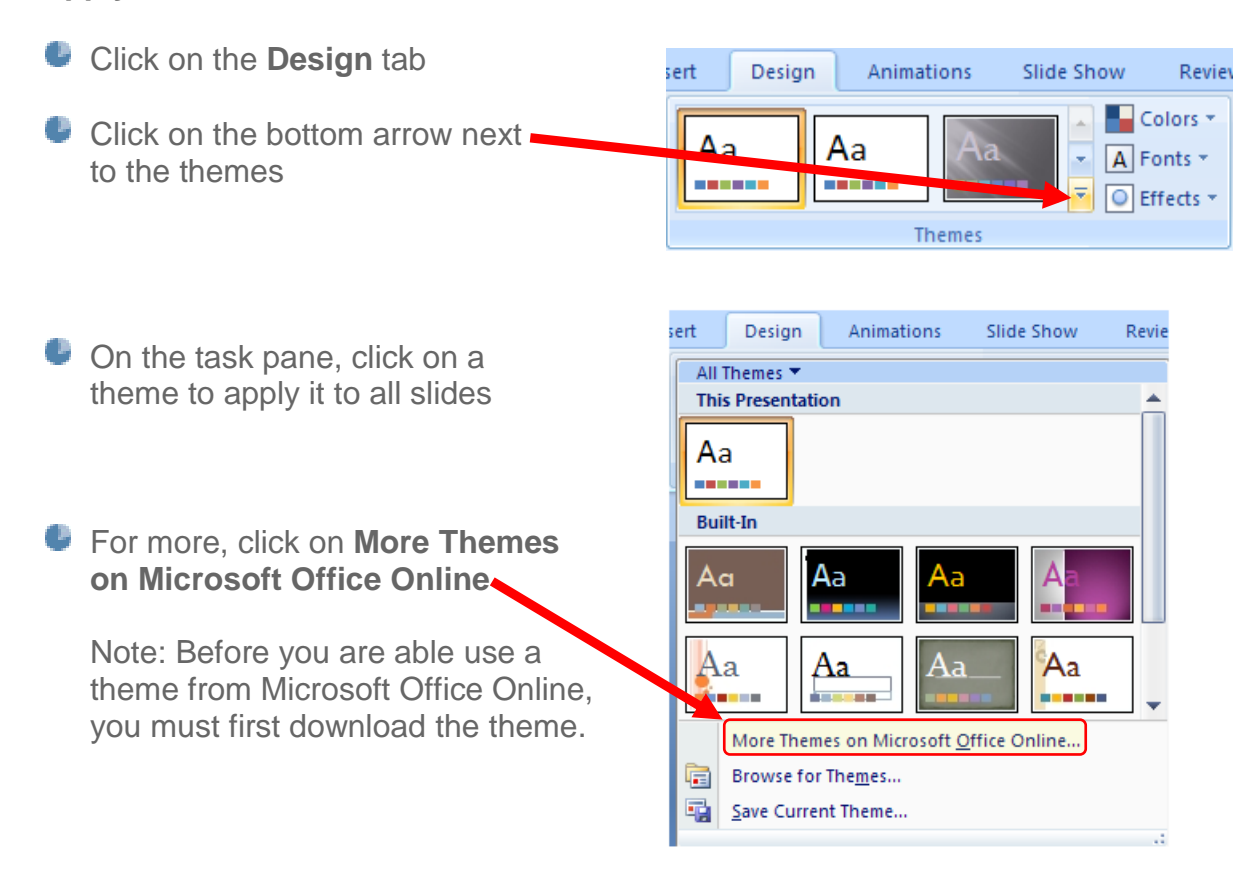

# **Additional hints:**

- To change an existing theme, go back and select another theme
- $\bullet$  To apply a selected theme to one or more slides, but not the entire slide show:
	- highlight the slides to apply the  $\bullet$ theme to
	- right-click over the theme
	- select **Apply to Selected Slides** $\bullet$

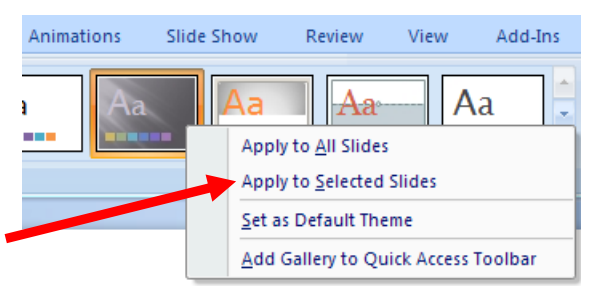

#### **Inserting Images**

- **Picture** versus **Clip Art**
	- **Picture** for images that are on your computer
	- **Clip Art** for images built-in to Microsoft's image gallery

Insert an image stored on the PC

- Click on the **Insert** tab
- Select **Picture**
- **Find and then click on the** image you wish to insert
- **Click on Insert** to insert the image into the slide

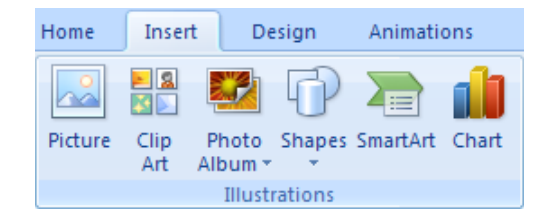

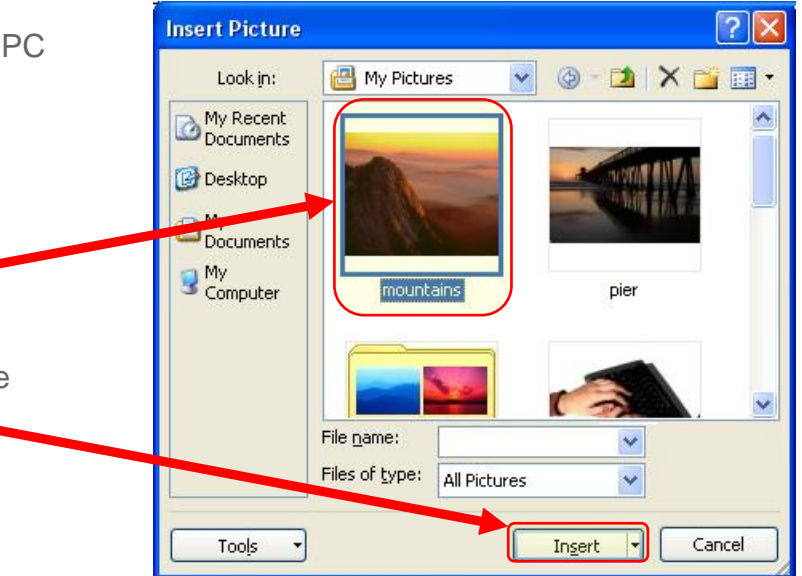

- Insert an image from **Clip Art**
	- Click the **Insert** tab
	- Select **Clip Art**
	- **Type your search term in the** box under **Search for:**
	- **Limit your search to only the** file types you're looking for (i.e., Clip Art and Photographs)
	- Click on **Go**
	- **Browse the search results**
	- **Left-click once on the desired** image to insert it to the slide

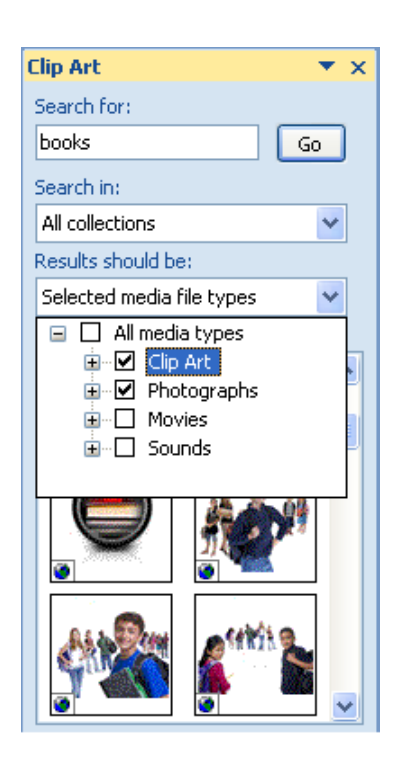

#### **Slide Transitions**

#### Select **Animations**

Click on lower down arrow to view available slide transitions

Hint: Change the speed of the transition to **Slow** to better see the previews

Animations

sian

Click on a slide transition to view and apply to the current slide.

To change a slide's transition to another one, simply click on the new transition **(or No Transition)**

 $\blacksquare$  To apply the selected transition to all slides in your presentation, click on **Apply to All**

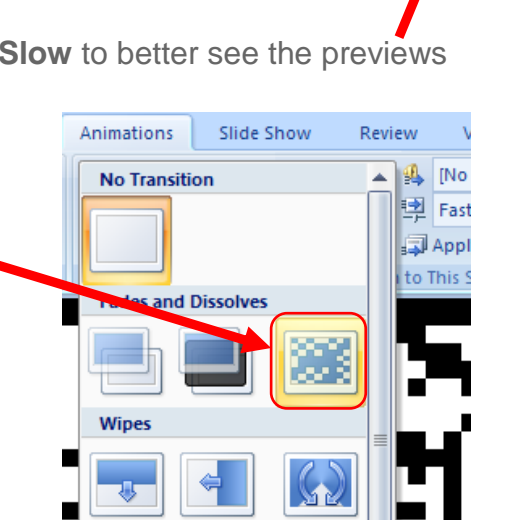

Slide Show

Review

÷.

**Transition** 

View

**4** [No Sound]

Apple To All

o This Slide

**图 Fast** 

Add<sub>-1</sub>

÷.

÷

### **Custom Animations**

Custom animations are applied to specific objects on a slide, such as text boxes, images, etc.

Before you can apply a custom animation, you must first highlight an object on the slide.

- Click on **Animation**
- Select **Custom Animation**
- **Click on Add Effect**
- Select **Entrance** (or another)
- Click on **More effects…**
- Click on an effect to preview it
- **Click on OK to apply the effect**

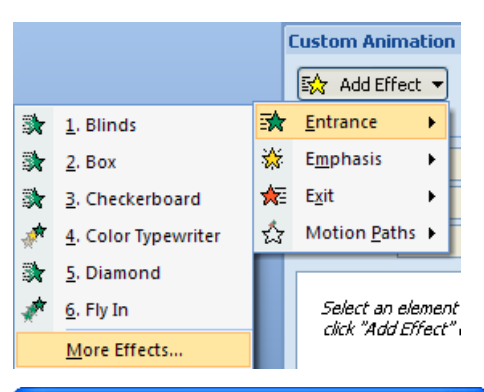

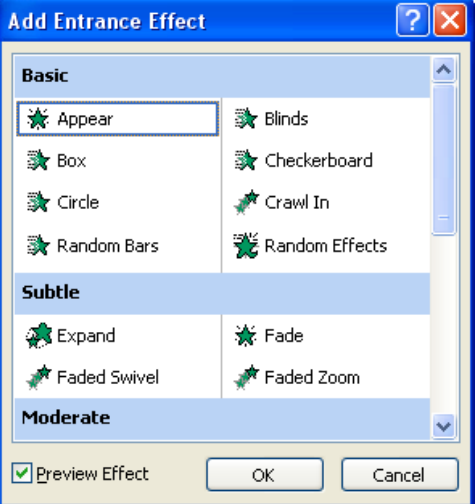

#### **Adding Sound and Video**

- **Click on the Insert tab**
- **To insert a video file** 
	- Click on **Movie**
	- Select **Movie from File...**
	- **Browse to the video file**
	- **Click OK** to finish
- **To insert a sound file** 
	- Click on **Sound**
	- Select **Sound from File…**
	- Browse to the sound file 0
	- **Click OK** to finish

#### 9 J ymbol Object Movie Sound  $\mathbb{C}$ Movie from File... Movie from Clip Organizer...

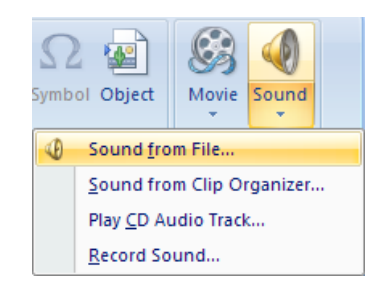

#### **Rehearse Timings**

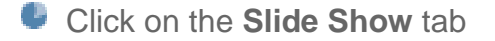

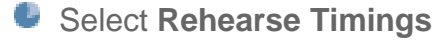

- **The slide show will begin** 
	- when the desired time has passed for a slide, hit the **Enter** key (or click the mouse)
	- $\bullet$  do this for each slide in the show
- Accept the timings by clicking on **Yes**, otherwise click **No**

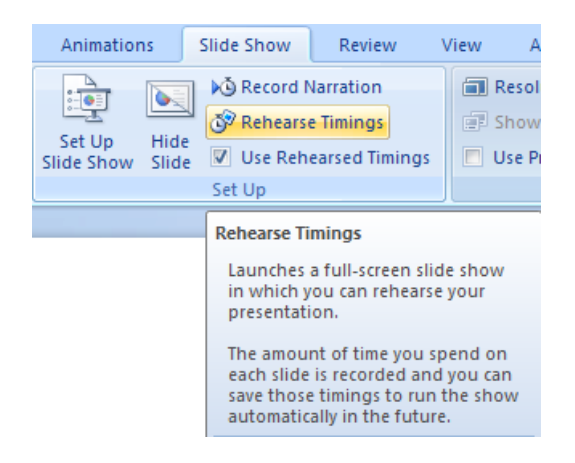

#### **Saving & Package for CD**

- **Save** your Presentation
	- Click on the **Office button**
	- $\bullet$  If you are saving for the first time, select **Save As…**

To save changes to an existing file, click on **Save**; changes made to the file will be saved

- If you selected **Save As** :
	- select the location to save the file (such as the **Desktop**  or **My Documents** )
	- type in the name of the file
	- click on **Save** to finish

# **Package for CD**

Use **Package for CD** if you plan to show your presentation on a different computer. This preserve s the font type, and can package a copy of the **PowerPoint Viewer**

- Click on the **Office button** ٠
- Click on **Publish**
- **Select Package for CD**
- ٠ Name the CD (optional)
- Click on **Options…**
- **Check the box next to Embedded TrueType fonts**
- Click on **OK**
- Select the appropriate option:
	- **Copy to Folder…**
	- **Copy to CD**

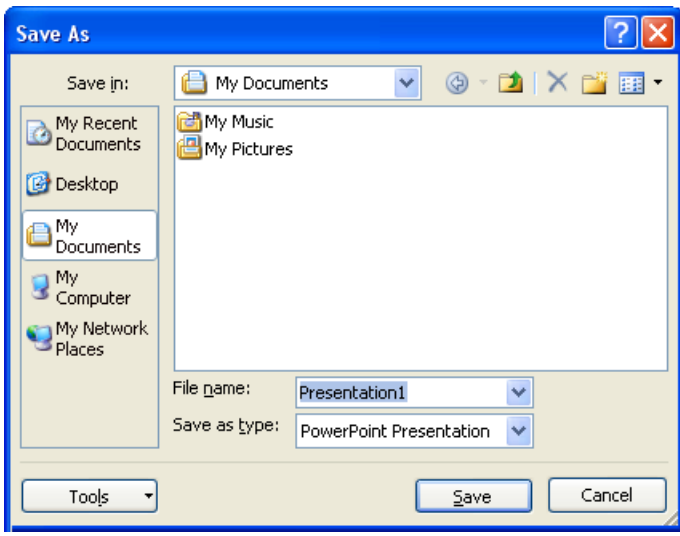

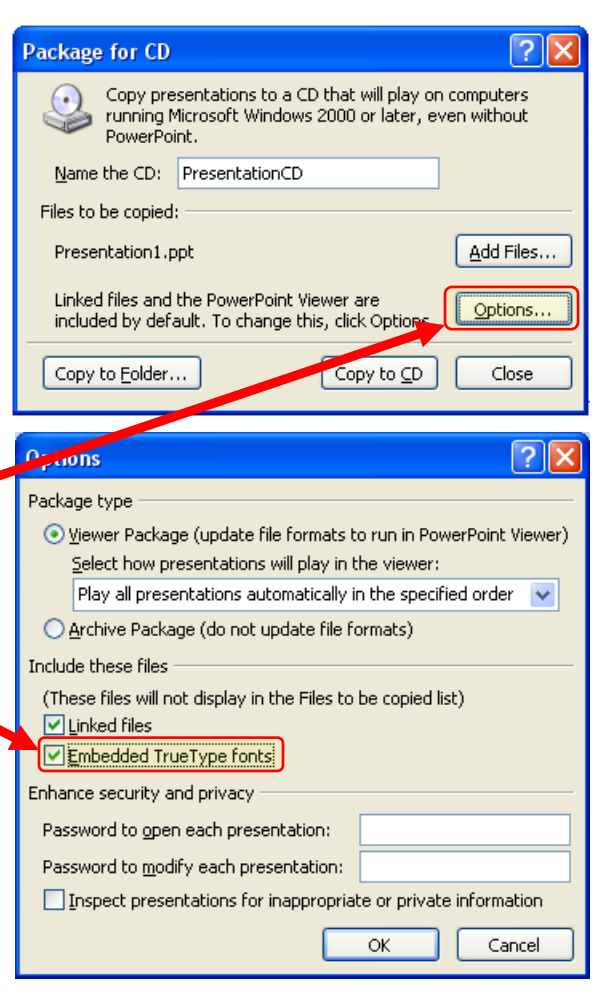

### **D** Print Options

Select **Print** 

window.

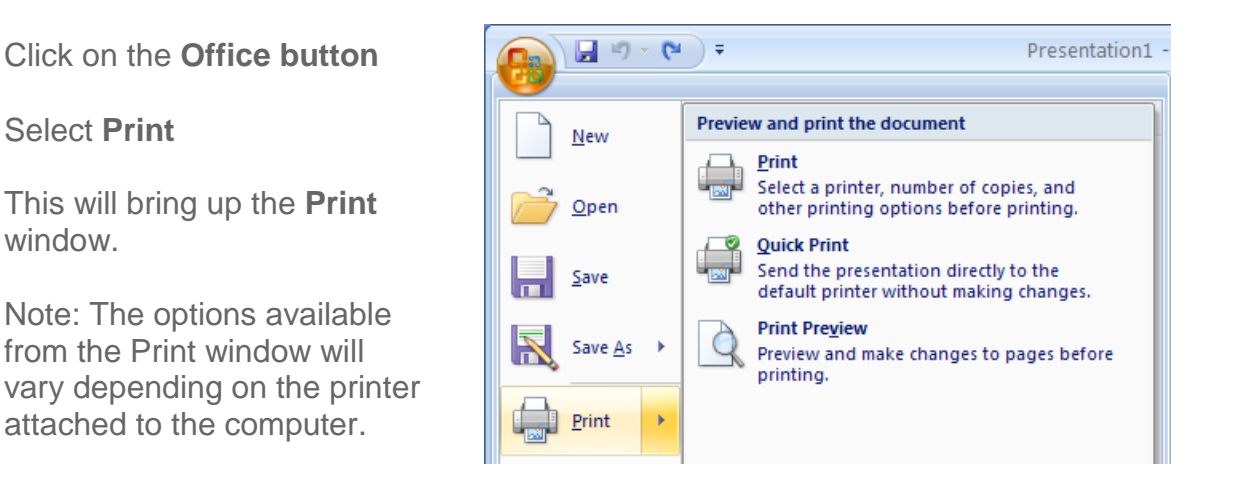

# Popular options includ e :

Click on the **Office button**

This will bring up the **Print**

from the Print window will

attached to the computer .

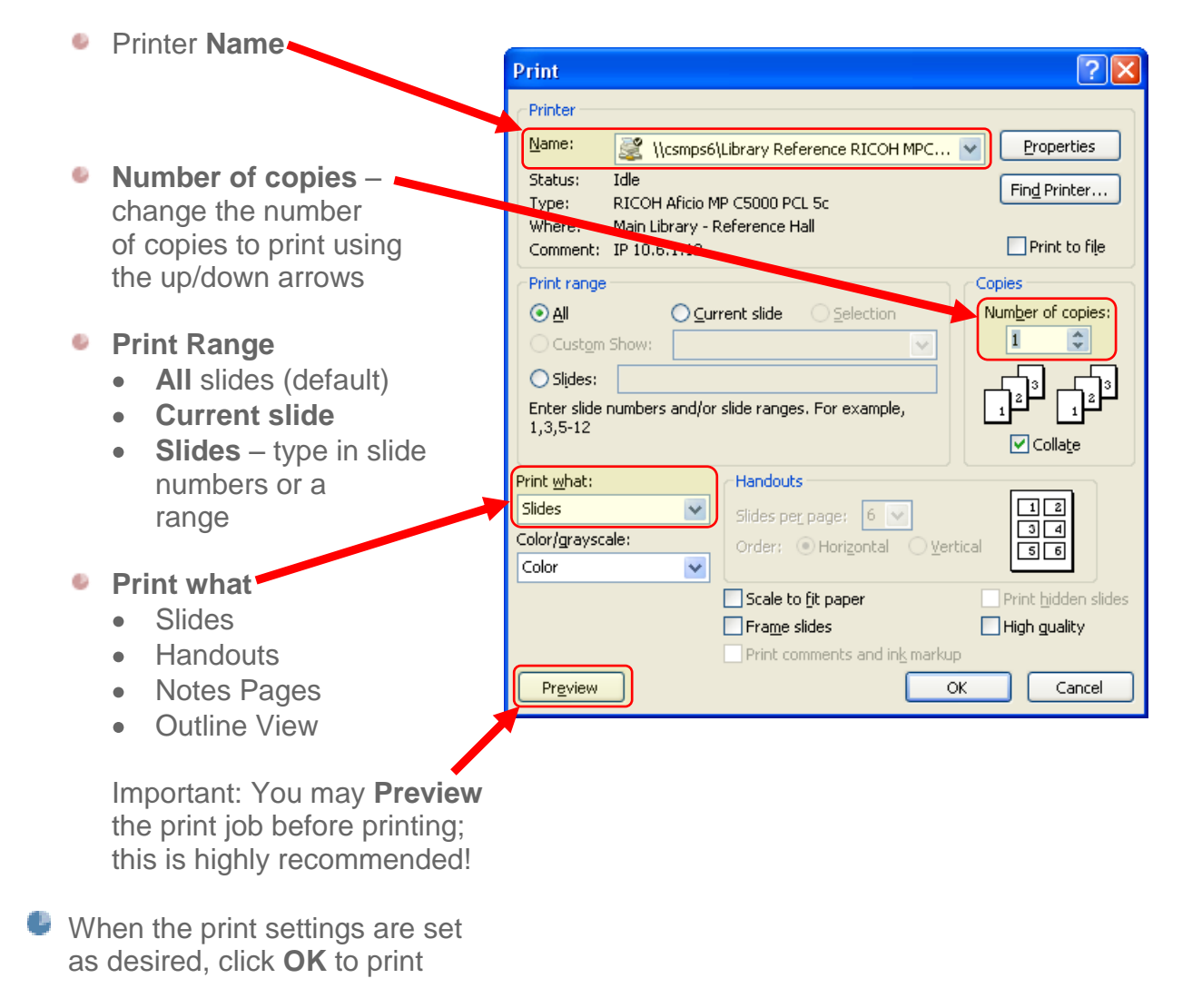

6